**EMC** 

## 知识库文章:000468469

RecoverPoint: No IP connection between RPA and VNX/CLARiiON array (000468469)

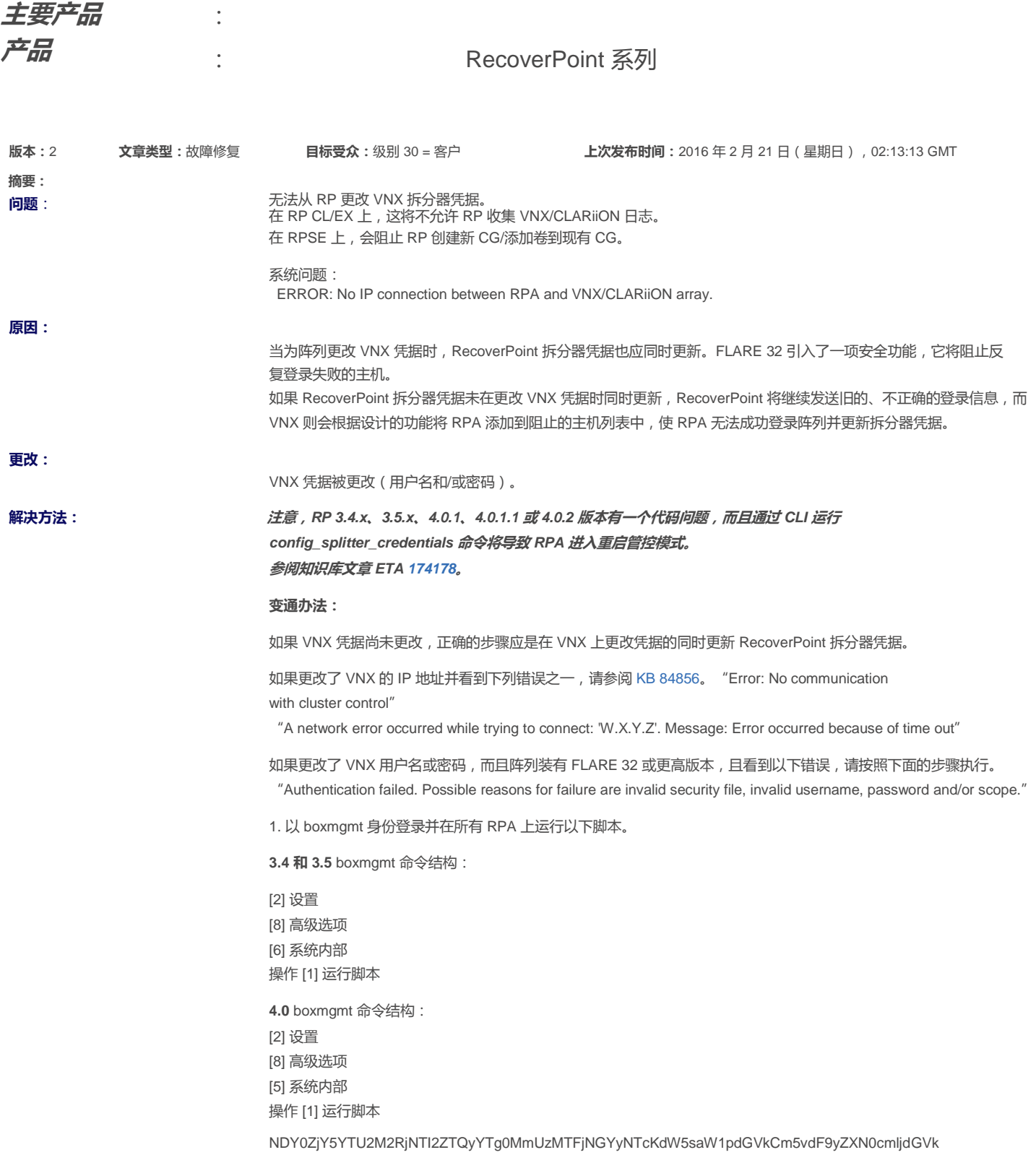

CIRoZSBpZCBvZiB0aGUgc2NyaXB0IGlzOjM0NjU3CnNldCB0d2Vha3MgdG8gY2hhbmdllGNsYXJp aW9uIHNwbGl0dGVyIGNyZWRlbnRpYWxzCnN6eW1hbnNraQojIS9iaW4vc2gKY2QgL2hvbWUva29z L2tib3gvc3JjL2luaXRpYWxpemF0aW9uL3R3ZWFrX3BhcmFtcy8KY3AgLWYgdHdlYWsucGFyYW1z Lm92ZXJyaWRlcyBCQUNLVVAudHdlYWsucGFyYW1zLm92ZXJyaWRlcwplZ3JlcCAtdiAidF9uYXZp RmFiYWRIVmlld1JIZnJlc2hSYXRIfHRfbmF2aUZhY2FkZVJIZ2lzdGVvSW5pdGlhdG9vU3ViY2Vz c2Z1bEludGVydmFsfHRfbmF2aUZhY2FkZVJIZ2lzdGVySW5pdGlhdG9yRmluaXNoZWRJbnRlcnZh bHx0X25hdmlGYWNhZGVSZWdpc3RlckluaXRpYXRvclByb2JsZW1hdGljSW50ZXJ2YWx8dF9uYXZp RmFjYWRIU3RvcmFnZUdyb3VwU3VjY2Vzc2Z1bEludGVydmFsfHRfbmF2aUZhY2FkZVN0b3JhZ2VH cm91cFByb2JsZW1hdGljSW50ZXJ2YWx8dF9uYXZpRmFjYWRIUmVnaXN0ZXJJUEludGVydmFsliBC QUNLVVAudHdlYWsucGFyYW1zLm92ZXJyaWRlcyA+lHR3ZWFrLnBhcmFtcy5vdmVycmlkZXMKZWNo byAiT1ZFUIJJREVfQkFTRV90X25hdmlGYWNhZGVWaWV3UmVmcmVzaFJhdGUgPSA2MDAwMDAwMDAi ID4+IHR3ZWFrLnBhcmFtcy5vdmVycmlkZXMKZWNobyAidF9uYXZpRmFjYWRlVmlld1JlZnJlc2hS YXRIID0qODY0MDAwMDAwMDAiID4+IHR3ZWFrLnBncmFtcy5vdmVycmlkZXMKZWNobyAiT1ZFUIJJ REVfQkFTRV90X25hdmlGYWNhZGVSZWdpc3RlckluaXRpYXRvclN1Y2Nlc3NmdWxJbnRlcnZhbCA9 IDEwMDAwMDAiID4+IHR3ZWFrLnBhcmFtcy5vdmVycmlkZXMKZWNobyAidF9uYXZpRmFjYWRIUmVn aXN0ZXJJbml0aWF0b3JTdWNjZXNzZnVsSW50ZXJ2YWwgPSA4NjQwMDAwMDAwMClgPj4gdHdlYWsu cGFyYW1zLm92ZXJyaWRlcwplY2hvlCJPVkVSUkIERV9CQVNFX3RfbmF2aUZhY2FkZVJIZ2lzdGVy SW5pdGlhdG9yRmluaXNoZWRJbnRlcnZhbCA9IDYwMDAwMDAwMClgPj4gdHdlYWsucGFyYW1zLm92 ZXJyaWRIcwplY2hvICJ0X25hdmlGYWNhZGVSZWdpc3RlckluaXRpYXRvckZpbmlzaGVkSW50ZXJ2 YWwgPSA4NjQwMDAwMDAwMClgPj4gdHdlYWsucGFyYW1zLm92ZXJyaWRlcwplY2hvICJPVkVSUklE RV9CQVNFX3RfbmF2aUZhY2FkZVJIZ2IzdGVySW5pdGlhdG9yUHJvYmxlbWF0aWNJbnRlcnZhbCA9 IDEwMDAwMDAwliA+PiB0d2Vhay5wYXJhbXMub3ZlcnJpZGVzCmVjaG8gInRfbmF2aUZhY2FkZVJI Z2IzdGVySW5pdGlhdG9yUHJvYmxlbWF0aWNJbnRlcnZhbCA9IDg2NDAwMDAwMDAwliA+PiB0d2Vh ay5wYXJhbXMub3ZlcnJpZGVzCmVjaG8glk9WRVJSSURFX0JBU0VfdF9uYXZpRmFjYWRlU3RvcmFn ZUdyb3VwU3VjY2Vzc2Z1bEludGVydmFsID0gMTAwMDAwMClgPj4gdHdIYWsucGFyYW1zLm92ZXJy<br>aWRlcwplY2hvICJ0X25hdmlGYWNhZGVTdG9yYWdlR3JvdXBTdWNjZXNzZnVsSW50ZXJ2YWwgPSA4 NjQwMDAwMDAwMClgPj4gdHdlYWsucGFyYW1zLm92ZXJyaWRlcwplY2hvICJPVkVSUklERV9CQVNF X3RfbmF2aUZhY2FkZVN0b3JhZ2VHcm91cFByb2JsZW1hdGljSW50ZXJ2YWwqPSAxMDAwMDAwMClg Pj4gdHdlYWsucGFyYW1zLm92ZXJyaWRlcwpIY2hvICJ0X25hdmlGYWNhZGVTdG9yYWdlR3JvdXBQ cm9ibGVtYXRpY0IudGVydmFsID0gODY0MDAwMDAwMDAiID4+IHR3ZWFrLnBhcmFtcy5vdmVycmlk ZXMKZWNobyAiT1ZFUIJJREVfQkFTRV90X25hdmlGYWNhZGVSZWdpc3RlcklQSW50ZXJ2YWwgPSAx MDAwMDAwMClgPj4gdHdlYWsucGFyYW1zLm92ZXJyaWRlcwplY2hvICJ0X25hdmlGYWNhZGVSZWdp c3RlcklQSW50ZXJ2YWwgPSA4NjQwMDAwMDAwMClgPj4gdHdlYWsucGFyYW1zLm92ZXJyaWRlcwpl Z3JlcCAidF9uYXZpRmFjYWRIVmlld1JlZnJlc2hSYXRIfHRfbmF2aUZhY2FkZVJlZ2lzdGVySW5p dGlhdG9yU3VjY2Vzc2Z1bEludGVydmFsfHRfbmF2aUZhY2FkZVJIZ2lzdGVySW5pdGlhdG9yRmlu aXNoZWRJbnRlcnZhbHx0X25hdmlGYWNhZGVSZWdpc3RlckluaXRpYXRvclByb2JsZW1hdGljSW50 ZXJ2YWx8dF9uYXZpRmFjYWRIU3RvcmFnZUdyb3VwU3VjY2Vzc2Z1bEludGVydmFsfHRfbmF2aUZh Y2FkZVN0b3JhZ2VHcm91cFByb2JsZW1hdGljSW50ZXJ2YWx8dF9uYXZpRmFjYWRlUmVnaXN0ZXJJ UEludGVydmFsliB0d2Vhay5wYXJhbXMub3ZlcnJpZGVzCg==

2. 重启所有 RPA, 一次一个。

3. 等待 20 分钟。

4. 通过 GUI 设置凭据。如果未返回错误,表明此做法奏效。(不过,在此时,您仍将在 GUI 中看到 IP 连接错误, 在运行下面的恢复脚本并重启后,此错误将消失。)

重要信息:不要忽略此步骤,因为如不执行此步骤,将来可能会出现意外行为。

5. 使用下面的脚本, 将步骤 1 中的调整更改为以前的值 ( 在所有 RPA 上 ) 。

OTVjNjFjMTQwNmQxM2JhM2ZiZWI1NzUwOTFmZTAzNDIKdW5saW1pdGVkCm5vdF9yZXN0cmljdGVk CRo2SBpZCBvZiB0aGUgc2NyaXB0IGlzOjM0NjU3ClVuZG8gY2xhcmlpb24gc3BsaXR0ZXlgY3Jl<br>ZGVudGlhbCB0d2VhayBjaGFuZ2VzCnNza2kKIyEvYmluL3NoCmNkIC9ob21lL2tvcy9rYm94L3Ny Yy9pbml0aWFsaXphdGlvbi90d2Vha19wYXJhbXMvCmNwlC1mlHR3ZWFrLnBhcmFtcy5vdmVycmlk ZXMgQkFDS1VQLnR3ZWFrLnBhcmFtcy5vdmVycmlkZXMKZWdyZXAgLXYgInRfbmF2aUZhY2FkZVZp<br>ZXdSZWZyZXNoUmF0ZXx0X25hdmlGYWNhZGVSZWdpc3RlckluaXRpYXRvclN1Y2Nlc3NmdWxJbnRl cnZhbHx0X25hdmlGYWNhZGVSZWdpc3RlckluaXRpYXRvckZpbmlzaGVkSW50ZXJ2YWx8dF9uYXZp RmFjYWRIUmVnaXN0ZXJJbml0aWF0b3JQcm9ibGVtYXRpY0ludGVydmFsfHRfbmF2aUZhY2FkZVN0 b3JhZ2VHcm91cFN1Y2Nlc3NmdWxJbnRlcnZhbHx0X25hdmlGYWNhZGVTdG9yYWdlR3JvdXBQcm9i bGVtYXRpY0ludGVydmFsfHRfbmF2aUZhY2FkZVJIZ2lzdGVySVBJbnRlcnZhbClgQkFDS1VQLnR3 ZWFrLnBhcmFtcy5vdmVycmlkZXMgPiB0d2Vhay5wYXJhbXMub3ZlcnJpZGVzCg==

6. 重新启动所有 RPA。

如果此脚本不奏效,则在 VNX 上重新启动管理服务, 它是无中断的。 SPA 和 SPB 需要同时重启。

- 1. 在浏览器中,转到 https://<SPA IP>/setup。
- 2. 它将要求输入用户名和密码 与拆分器凭据相同。
- 3. 找到"Restart management service"并单击此按钮,选择"yes",但此时不要点"submit"按钮。
- 4. 在另一浏览器/选项卡中, 转到 https://<SPB IP>/setup。
- 5. 它将要求输入用户名和密码 与拆分器凭据相同。
- 6. 找到"Restart management service"并单击此按钮, 选择"yes"然后点击"submit"按钮, 并立即切换回另一浏 览器/选项卡并点按"submit"。
- 7. 如果 Unisphere for VNX 是打开的, 它将停止, 这是预期行为。
- 8. 等待 5 分钟, 并重试添加凭据。

**解决方法:** EMC 工程部门目前正在调查该问题。永久修复方案正在准备之中。请联系 EMC 客户 支持中心或您的服务代表以寻求帮助,联系时提及此解决方案 ID。

**产品:** RecoverPoint 系列